# 2024 Endowed Open Enrollment: Oct. 30 - Nov. 17, 2023

# Decision/ Enrollment Guide

- Review your benefits
- **Enroll through Workday**
- **Documents required**
- **Benefair**

# hr.cornell.edu/enroll

## You may not need to do anything!

If you have no changes to make in your coverage and don't want a Flexible Spending Account (FSA) in 2024, your enrollments will stay the same as last year. You don't need to do anything in Workday.

However, if you want an FSA in 2024, you must re-enroll during Open Enrollment. FSA enrollments do not carry over year to year.

Go to [hr.cornell.edu/enroll](http://hr.cornell.edu/enroll) for complete details.

Any changes or enrollments must be made in [Workday.](https://shibidp.cit.cornell.edu/idp/profile/SAML2/Unsolicited/SSO?providerId=http%3A//www.workday.com) Make sure to click the SUBMIT button and print a copy of your confirmation page as evidence of your elections for the upcoming plan year.

## HR Services and Transitions Center (HRSTC)

WE'RE HERE TO HELP **Have questions about your benefits?** 

**LOOK ONLINE: [hr.cornell.edu](https://hr.cornell.edu/enroll)/enroll**

To Do:

**EMAIL US: [hrservices@cornell.edu](mailto:hrservices%40cornell.edu?subject=)**

**PHONE US: (607) 255-3936**

**SEND US MAIL: HR Services & Transitions Center 395 Pine Tree Road East Hill Office Building, Suite 130 Ithaca, New York 14850**

**HOURS: 8:00 am - 4:30 pm EST, M-F**

**Note:** 

**All enrollment requests must be SUBMITTED in Workday or postmarked by November 17, 2023 at 4:00 pm EST.**

## **CONTENTS**

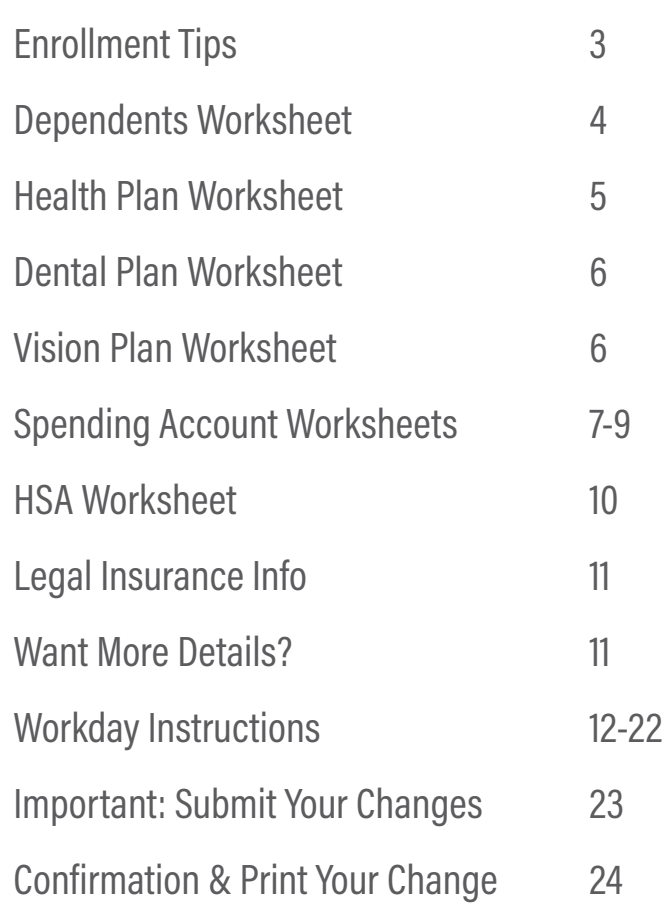

## Follow these tips to make enrollment easy!

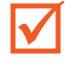

#### þ **Complete any necessary worksheets**

Choose your medical, dental, and vision plans, decide on your coverage level, and calculate your FSA contributions. Worksheets are located on pages 4 -10 of this guide.

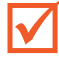

#### þ **Have documents ready**

Are you adding dependents? Gat[her documentation you'll need to submit](https://hr.cornell.edu/understand-your-benefits/health-care/endowed/required-documentation-endowed-health-plans).

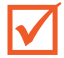

#### þ **Find your "Open Enrollment Event" in Workday**

You should receive an email on October 30 notifying you that your "Open Enrollment Event" is ready. See page 12 for directions on how to get started in Workday.

#### þ **Follow step-by-step instructions**

Screenshots are shown in this booklet along with error alerts. There are also instructions on each screen in Workday. If you get stuck, [contact HRSTC!](mailto:hrservices%40cornell.edu?subject=)

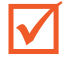

#### Make sure to click "Submit" and print your confirmation!

You'll receive a confirmation message with a successful submission - **be sure to print a copy for your records.**

If you do not properly submit your enrollment elections by the deadline (4:00 pm EST, November 17), your elections will not be accepted.

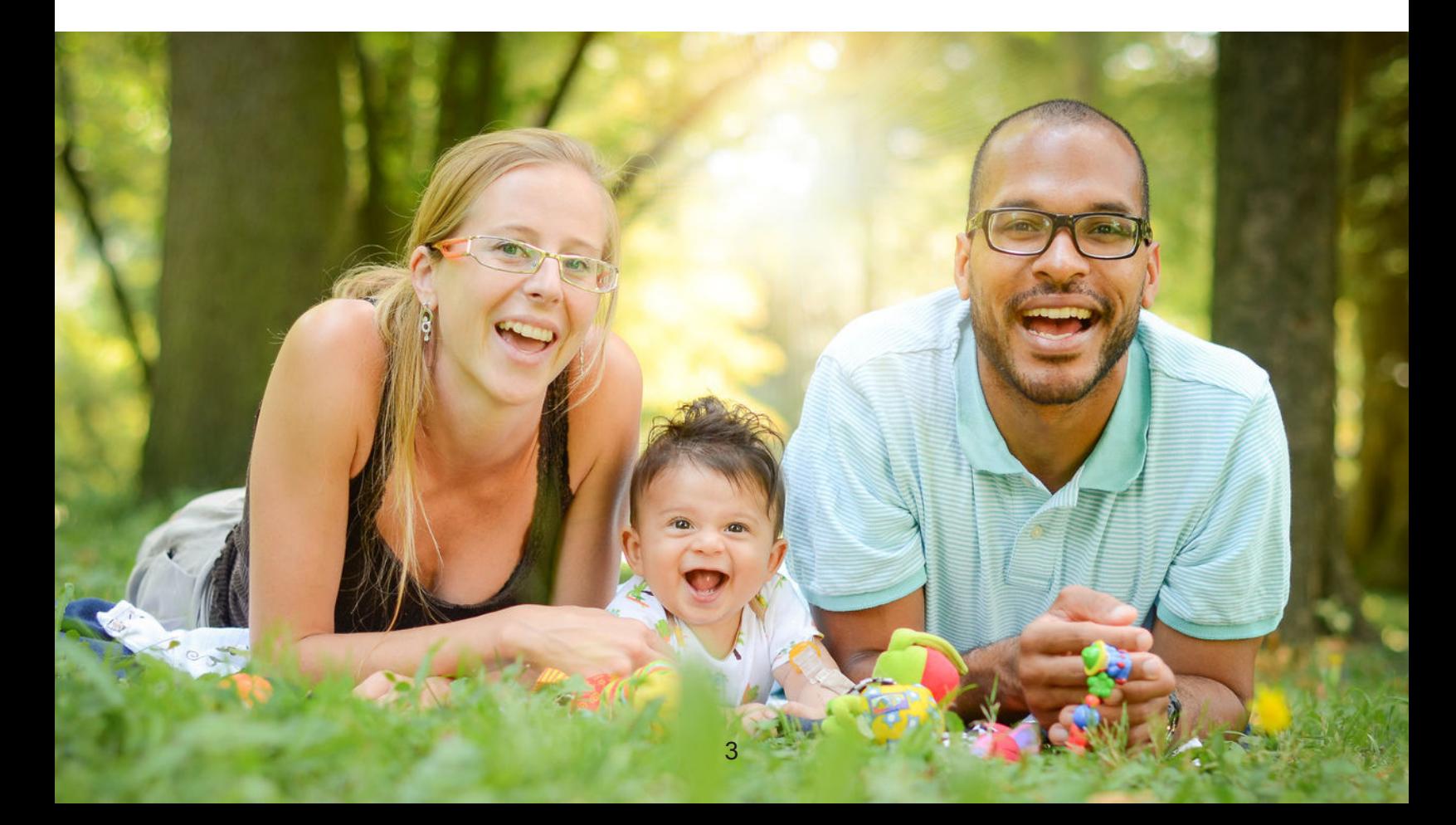

## **Part A: Decision Worksheets**

## Who?

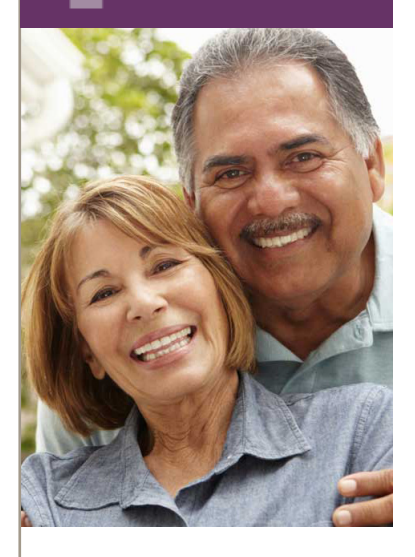

## Add dependents

Do you need to add coverage for your spouse, partner, or dependent children?

Gather the information below for each new person, which you will need to enter into Workday.

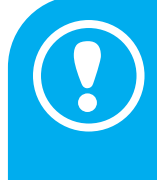

#### **IMPORTANT**!

**You will also need to provide [documentation t](https://hr.cornell.edu/understand-your-benefits/health-care/endowed/required-documentation-endowed-health-plans)o the HRSTC. DO NOT UPLOAD documents to Workday: documentation must be received by the HRSTC before 4:00 pm EST November 17 or postmarked by November 17, 2023.**

#### **Submit documentation by mail to:**

HR Services & Transitions Center 395 Pine Tree Road, Suite 130 East Hill Office Building Ithaca, New York 14850

Documentation can also be submitted through the Cornell Secure File Transfer Site (DropBox):

#### **<https://sft.cornell.edu>**

*Note: When uploading, type in the email address tmw54@cornell.edu under "Prepare Upload," add your files, and select "21 days" for the expiration period.*

*Call the HRSTC at 607-255-3936 if you need help to upload your files.*

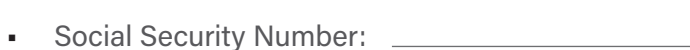

• Legal name:

- Date of Birth:
- Gender: when the contract of the contract of the contract of the contract of the contract of the contract of the contract of the contract of the contract of the contract of the contract of the contract of the contract of t
- Legal name:
- Social Security Number:
	- Date of Birth:
- Gender:
- Legal name:
- Social Security Number:
- Date of Birth:
- Gender: \_\_\_\_\_\_

## *\*NOTE: If you're keeping your current plan and have no changes to your dependents, you may skip this step! Go to the Dental & Vision* **Health** Plan?

*blocks.*

## Change your Aetna health plan?

- Cornell Program for Healthy Living (CPHL)
	- Weill Cornell Medicine PPO (WCM-PPO)
	- Aetna Health Savings Account (HSA)
	- Waive medical coverage

#### **Your contribution rate:**

Find rates in the [rate comparison chart](https://hr.cornell.edu/sites/default/files/2023-10/2024EndRateChart.pdf)

#### **DUAL ELIGIBILITY:**

You can choose dual eligibility coverage if the following requirements apply:

- 1. You and your spouse/domestic partner are both endowed employees and receiving pay.
- 2. You and your spouse/domestic partner are both eligible for participation in the endowed health care plan.
- 3. You have dependent children covered by the plan

#### Coverage options:

- Employee
- Employee + Spouse
- Employee + Domestic Partner
- Employee + Employee Child(ren)
- Employee + Domestic Partner + Partner Child(ren)
- Employee + Spouse +Employee Child(ren)
- Employee + Domestic Partner + Employee Child(ren)
- Employee + Domestic Partner +
- Employee Children + Partner Child(ren)
- Dual Eligibility Family
- Dual Eligibility Domestic Partner Family

## Primary Care Physician (PCP)

If you've chosen the Cornell Program for Healthy Living (CPHL), select a physician from the [CPHL Directory](https://hr.cornell.edu/sites/default/files/2023-04/cphl_directory.pdf). **Note**: It's not necessary to select a PCP to enroll, but doing so will include the PCP on your health plan ID card for convenience.

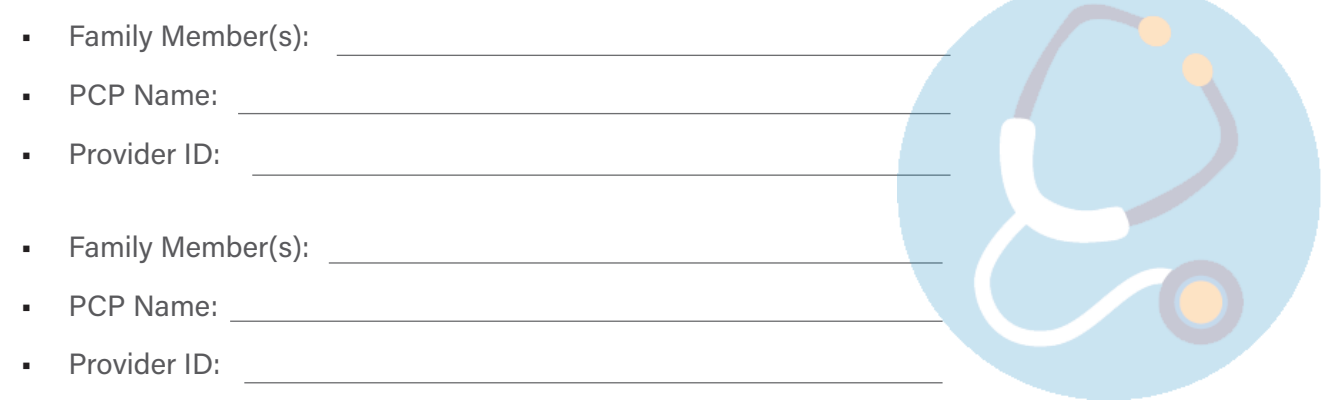

**P** Dental?

### Change your MetLife dental plan?

Dental - Plus Plan

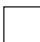

Waive dental coverage

Dental - Standard Plan

Contribution rate:

**Vision?** 

Find rates in th[e rate comparison chart](https://hr.cornell.edu/understand-your-benefits/open-enrollment-option-transfer/endowed-open-enrollment/open-enrollment-1)

#### Coverage options:

- Employee
- Employee + Spouse
- Employee + Domestic Partner
- Employee + Employee Child(ren)
- Employee + Domestic Partner + Partner Child(ren)
- Employee + Spouse +Employee Child(ren)
- Employee + Domestic Partner + Employee Child(ren)
- Employee + Domestic Partner + Employee Child(ren) + Partner Child(ren)

## Change your DavisVision by MetLife coverage?

Vision Plan

Waive vision coverage

Contribution rate:

Find rates in th[e rate comparison chart](https://hr.cornell.edu/understand-your-benefits/open-enrollment-option-transfer/endowed-open-enrollment/open-enrollment-2)

#### Coverage options:

- Employee
- Employee + Spouse
- Employee + Domestic Partner
- Employee + Employee Child(ren)
- Employee + Domestic Partner + Partner Child(ren)
- Employee + Spouse +Employee Child(ren)
- Employee + Domestic Partner + Employee Child(ren)
- Employee + Domestic Partner + Employee Child(ren) + Partner Child(ren)

# Spending<br>Account?

## PayFlex Flexible Spending Accounts (FSAs)

There are two types of FSAs: **Medical Care** and **Dependent Care**. FSAs reduce out-of-pocket expenses to help save on your federal income and Social Security taxes. You can choose to enroll in one, both, or neither. These worksheets can help you plan how much to set aside in your FSAs.

- [Learn more about FSAs](https://hr.cornell.edu/understand-your-benefits/open-enrollment-option-transfer/endowed-open-enrollment/open-enrollment-3), including eligible expenses and online worksheets.
- If you're enrolling in the Health Savings Account (HSA) plan, you may enroll in a Dependent Care FSA, but not a Medical Care FSA (the HSA plan features its own spending account).
- The Dependent Care FSA **is for eligible dependent daycare expenses while you work not for medical expenses for your dependents.**

## Medical FSA Contributions

Use this worksheet to help itemize unreimbursed health care expenses for you and your tax-qualified dependents for 2024.

#### 1. Medical expenses (only the portion not covered by insurance)

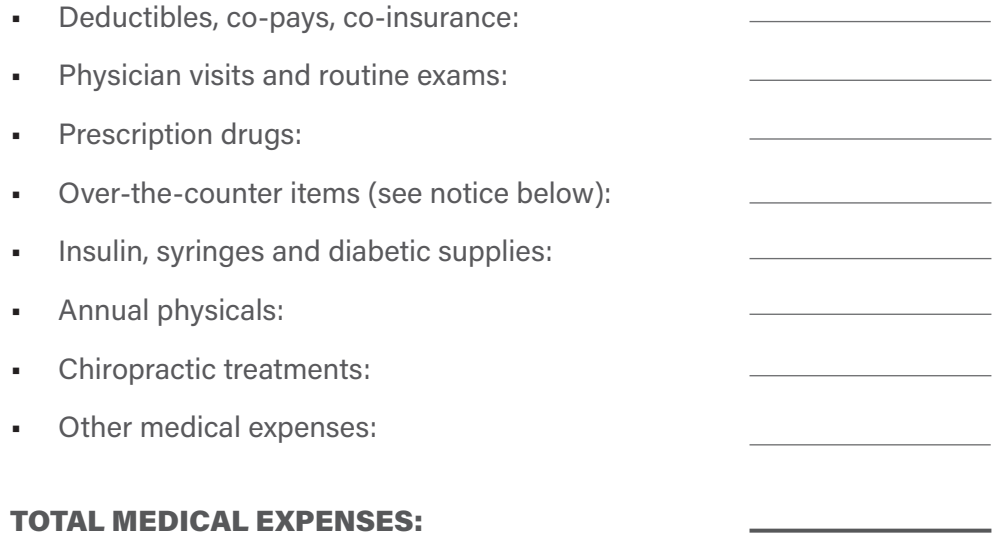

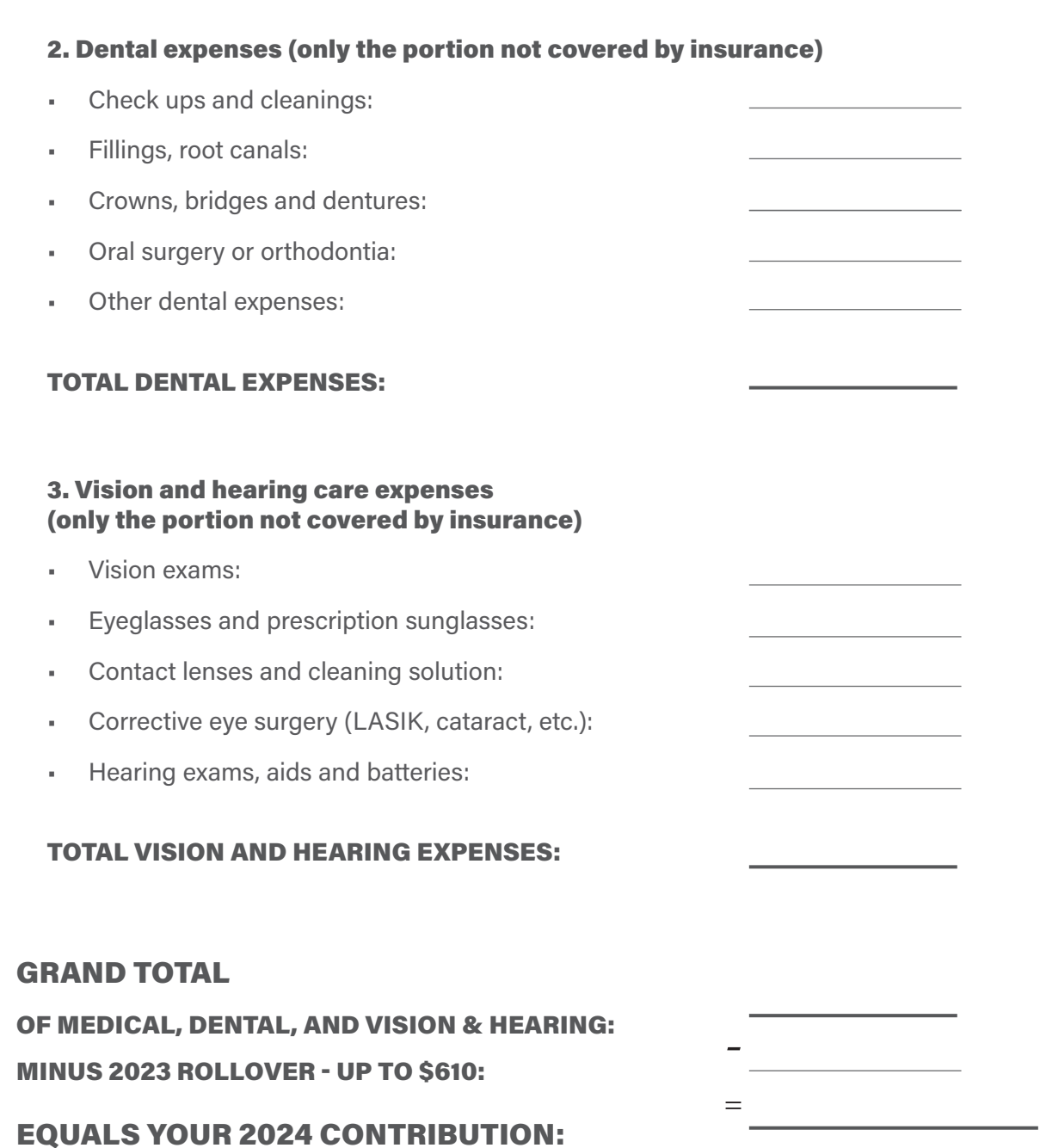

## IRS maximum contribution limit

The 2024 contribution limit for FSA medical care is \$3,200 per employee.

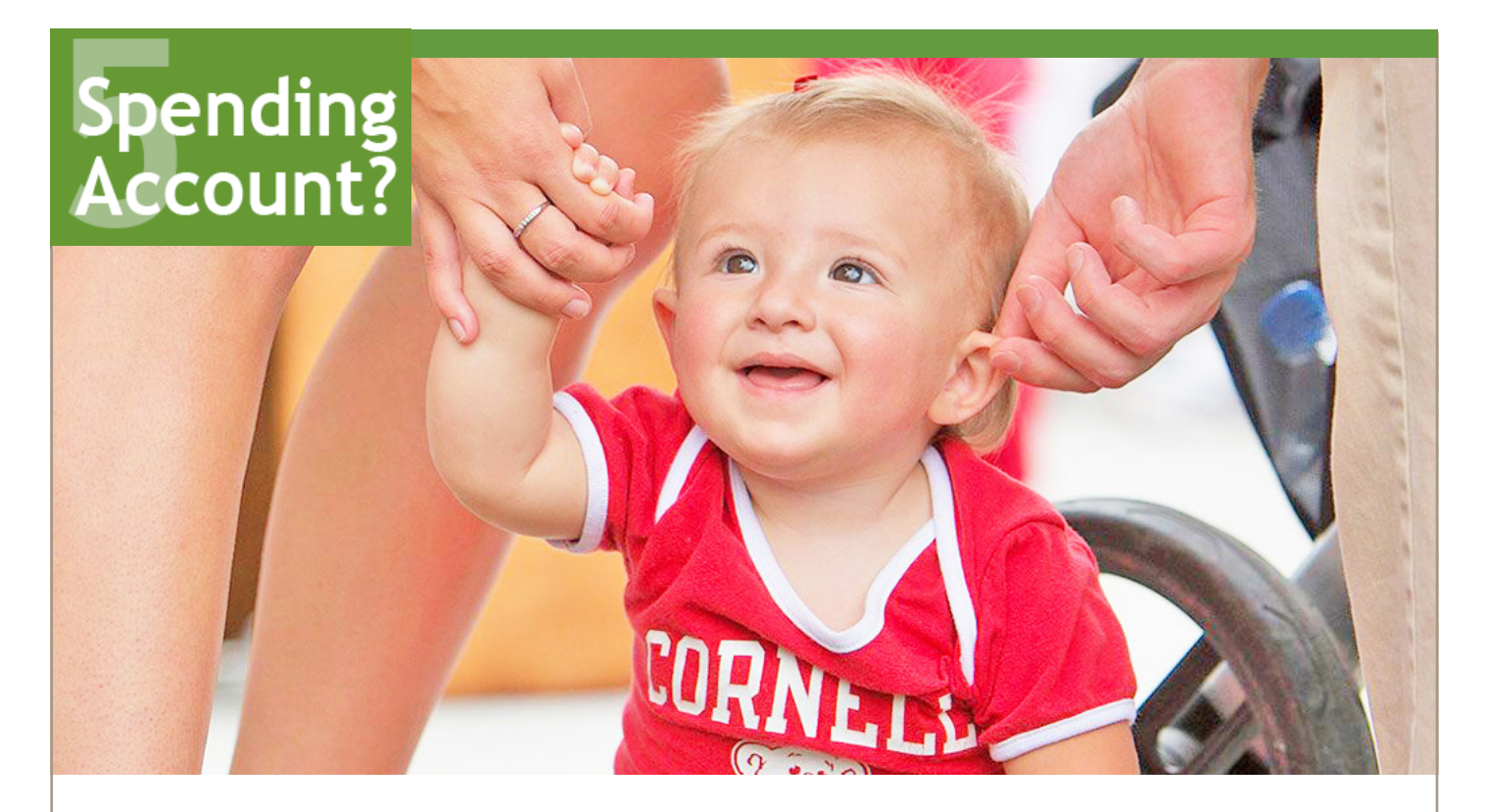

## PayFlex Dependent Care FSA Contributions

Keep the following in mind when estimating your expenses for 2024:

- Amounts you pay for dependent care while you are off work due to vacation, holidays, illness or injury are not eligible expenses.
- If your dependent is a student, your expenses may differ when school is not in session.

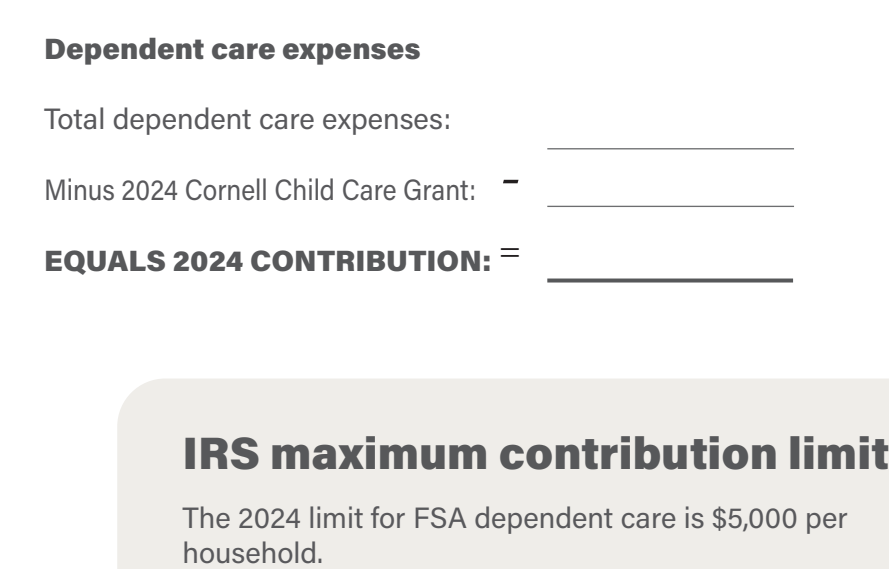

# Spending<br>Account?

## Aetna Health Savings Account (HSA) Contributions

If you're enrolling in the **HDHP/HSA health plan**, use this worksheet to plan your health spending account contribution.

**Note:** If you're not participating in the Aetna HSA, but want to plan for a medical or dependent care flexible spending account, see pages 7-9).

- Contribution from Cornell: \$1,000
- Your contribution lump sum or by paycheck:
- 55 or older additional contribution:
- **• 2024 total contribution:**

## IRS maximum contribution limits for HSA

**Includes the lump sum payment of \$1,000 that you will automatically receive from Cornell in January.**

- \$4,150 for an individual you may contribute up to \$3,150.
- \$8,300 for a family you may contribute up to \$7,300.
- Individuals age 55 or older can contribute an additional \$1,000.

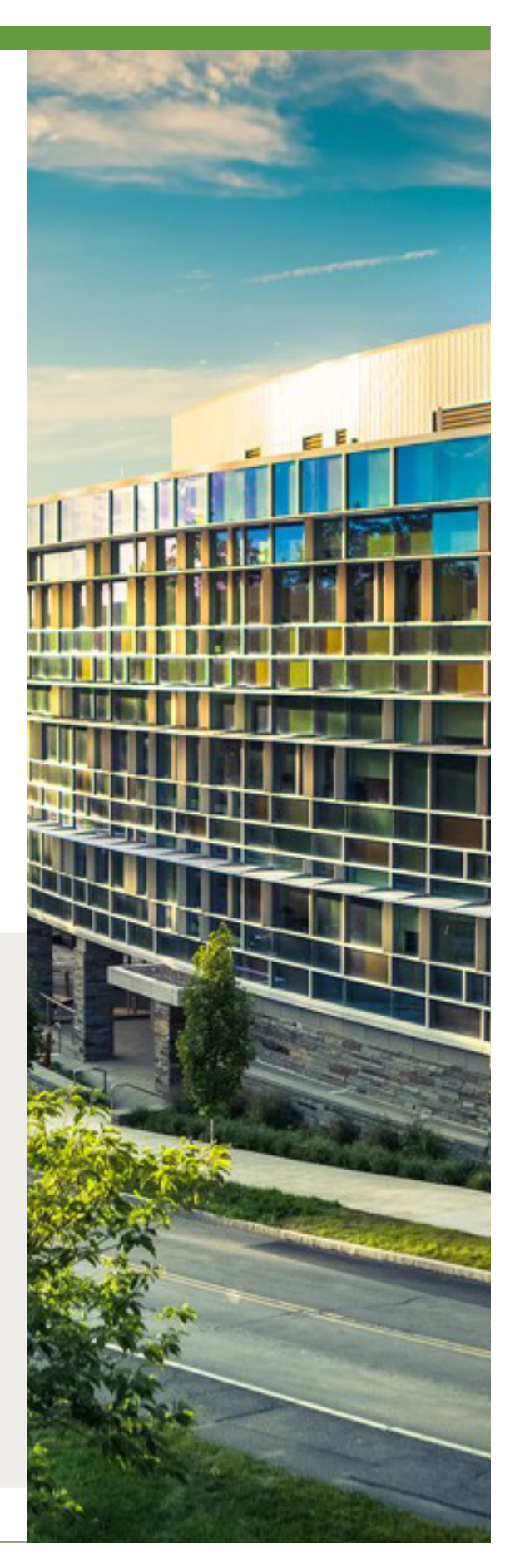

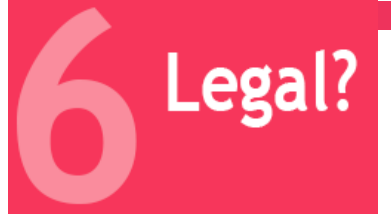

### Legal Insurance

Optional legal insurance has a separate open enrollment period: October 30 - December 31, 2023.

This is the only time period you can enroll in or cancel coverage to be effective in 2024.

You must enroll directly with the insurer; you cannot enroll via Workday.

Is legal insurance right for you? [Learn more about legal insuran](https://hr.cornell.edu/understand-your-benefits/insurance/legal-insurance)ce.

## **Check out these resources for more details:**

#### **How To Compare Plans**:

This pdf [comparison chart](https://hr.cornell.edu/sites/default/files/2023-10/OpenEnroll2024ComparisonChart.pdf) shows plan features for the endowed health plan choices, both in-network and out-of-network. *(Tip: download the document to your computer, so you can zoom in for better readability.)* 

#### **Endowed Health Plan Rates:**

This pdf [rate comparison chart](https://hr.cornell.edu/sites/default/files/2023-10/2024EndRateChart.pdf) shows rates for the endowed health plan choices by non-exempt/hourly staff pay periods (biweekly) and exempt/salary staff and faculty pay periods (semimonthly).

#### **Drug Coverage**:

Download the Formulary to see tier pricing for prescription drugs; and view details about home delivery, specialty prescriptions, co-pays, contraceptive coverage, and prior authorization information. [hr.cornell.edu/understand-your-benefits/health-care/endowed/endowed-prescription-drug-coverage](http://hr.cornell.edu/understand-your-benefits/health-care/endowed/endowed-prescription-drug-coverage)

# Part B: Enrolling in Workday

#### What you see in Workday

 $\mathbf{\dot{w}}$ 

Log in to Workday [\(https://hr.cornell.edu/workday\)](https://hr.cornell.edu/workday). Your Open Enrollment Change event will be in the "Awaiting Your Action" block. You can also access the event via your "My Tasks" inbox.

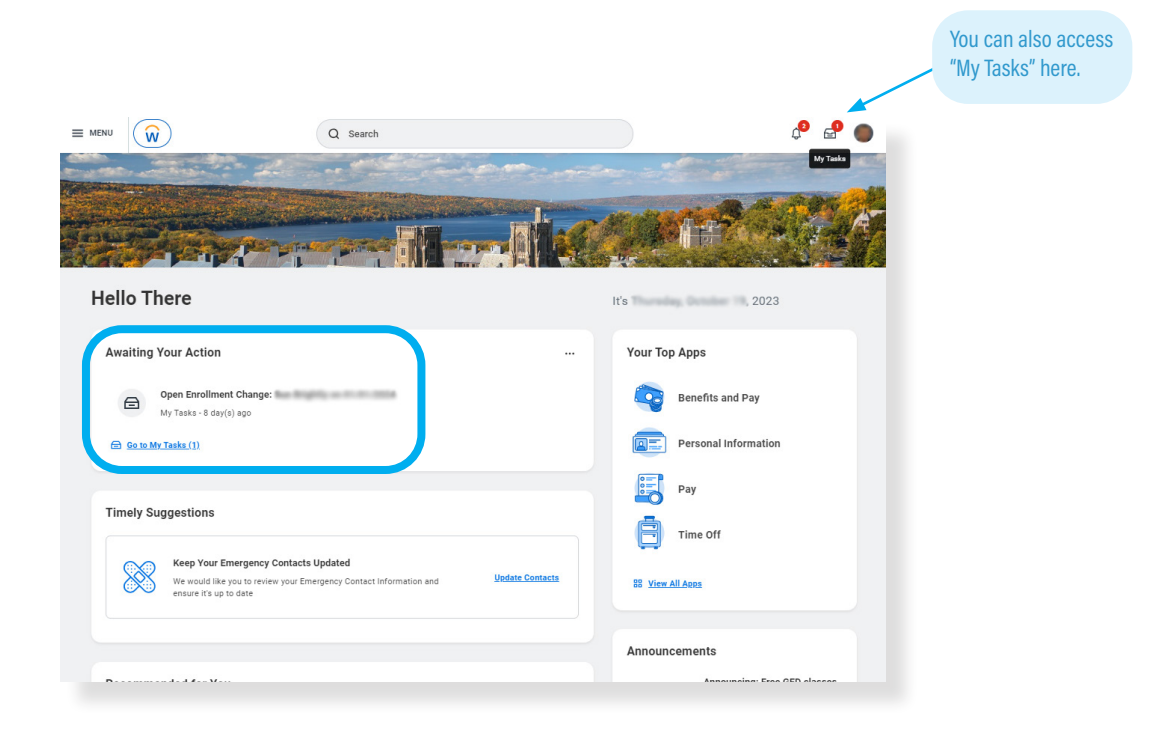

Click on the "Open Enrollment Change" event and then click the orange "Let's Get Started" button.

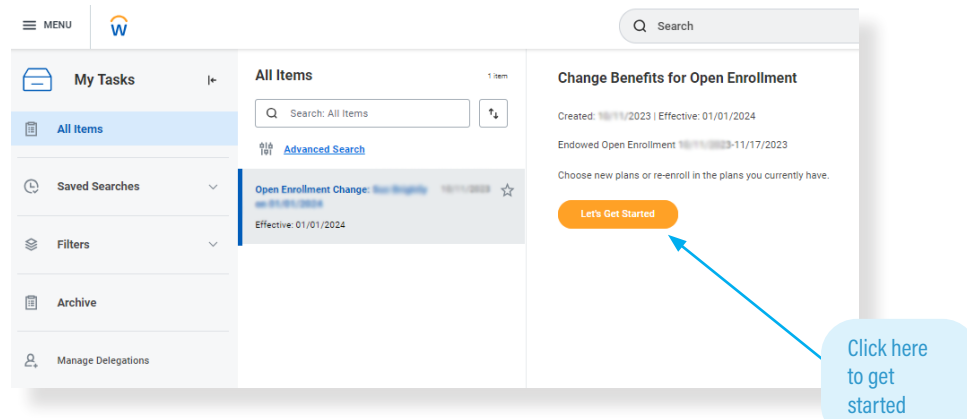

## **Endowed Open Enrollment Dashboard**

#### Dashboard Page:

The dashboard layout shows all the options available to you in one place. Just choose the enrollments you want -- you don't need to click through options you don't need!

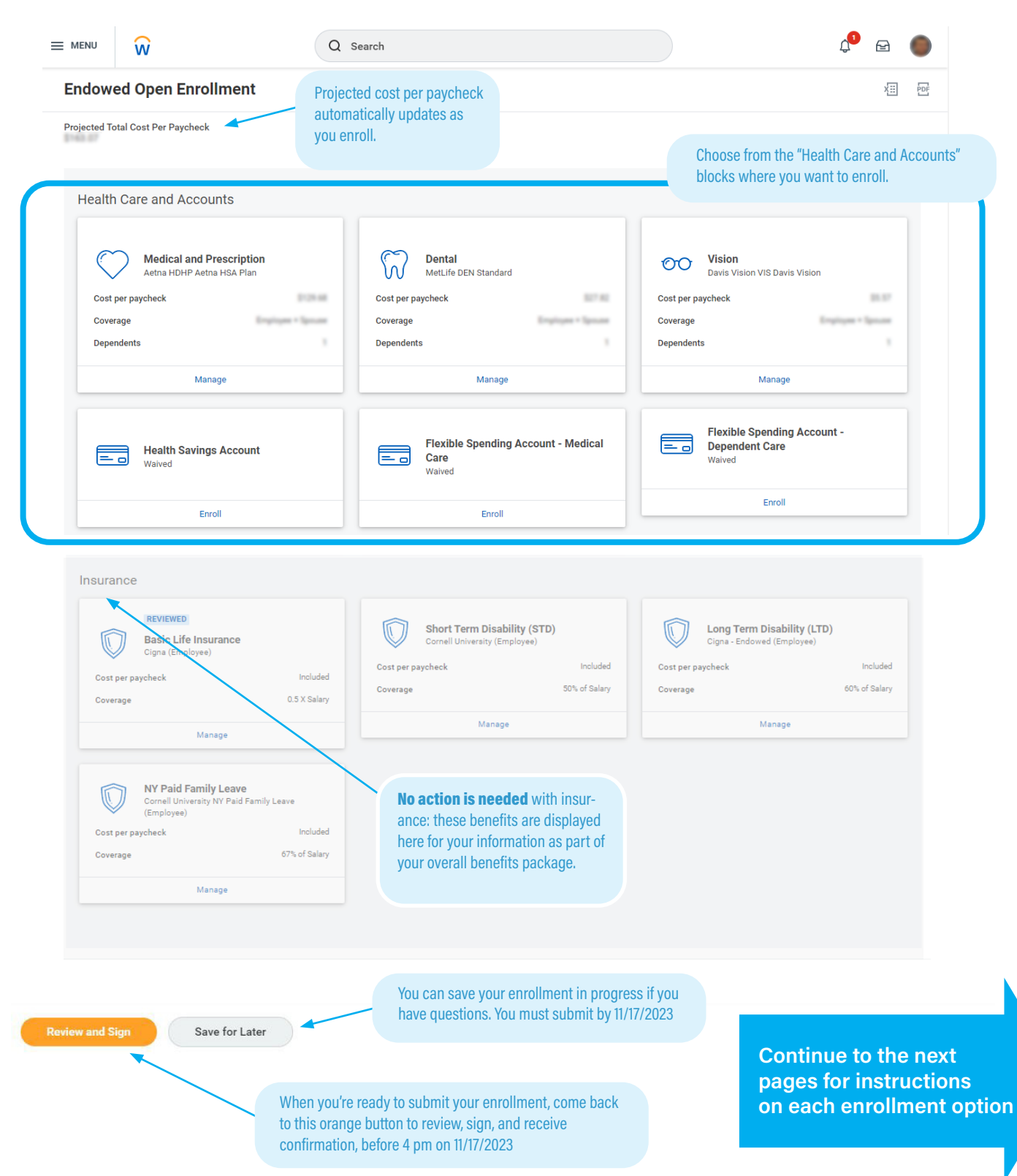

## **Medical and Prescription Plan**

#### **Health Care and Accounts**

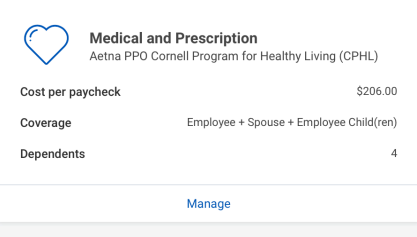

**If you're already enrolled** in a plan, this block will display with your plan name, cost per paycheck, who is covered, and number of dependents; click the "Manage" link to review or make changes.

*\*NOTE: If you're keeping your current plan and have no changes to your dependents, you may skip this step! Go to the Dental & Vision blocks.*

**If this is your first time enrolling,** the block will show as "Waived." Click the "Enroll" link.

#### On this screen: Choose one of three health care plans

*Not sure which plan you want? [Compare health care plans](https://hr.cornell.edu/sites/default/files/2023-10/OpenEnroll2024ComparisonChart.pdf)*

#### **Medical and Prescription**

Projected Total Cost Per Paycheck

#### **Plans Available**

Select a plan or Waive to opt out of Medical and Prescription. The displayed cost of waived pla

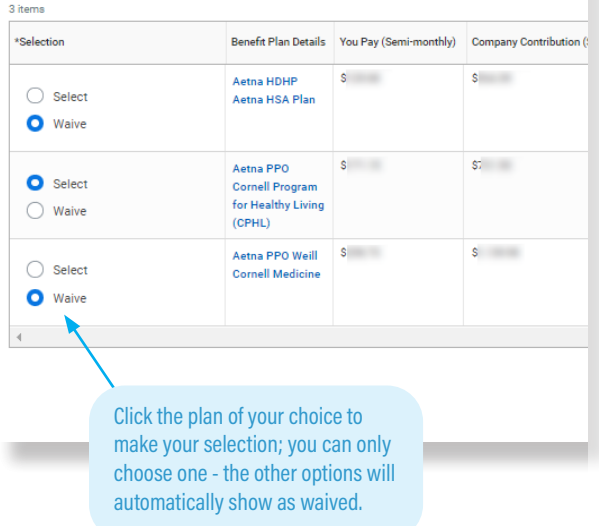

**Health Plan Choice, Row 1: HSA**

#### **Aetna High Deductible Health Plan (HDHP) with a Health Savings Account (HSA)**

*If you choose the HSA Plan, you must also enroll in the Health Savings Account. See page 20.*

**Health Plan Choice, Row 2: CPHL**

#### **Cornell Program for Healthy Living Plan**

*[If you choose the CPHL Plan, you're encouraged to select](https://hr.cornell.edu/sites/default/files/2023-04/cphl_directory.pdf)  [a provider ID](https://hr.cornell.edu/sites/default/files/2023-04/cphl_directory.pdf) for you and each of your dependents.* 

**Health Plan Choice, Row 3: Weill PPO**

#### **Weill Cornell Medicine Plan**

#### **Confirm and Continue**

When you've made your selection, click the orange "Confirm and Continue" button at the bottom of the screen. You can still change your plan before submitting.

#### On this screen: Choose your coverage and dependents

- Choose the level of coverage from the drop-down menu (i.e., "Employee + Spouse")
- Choose which dependents will be covered

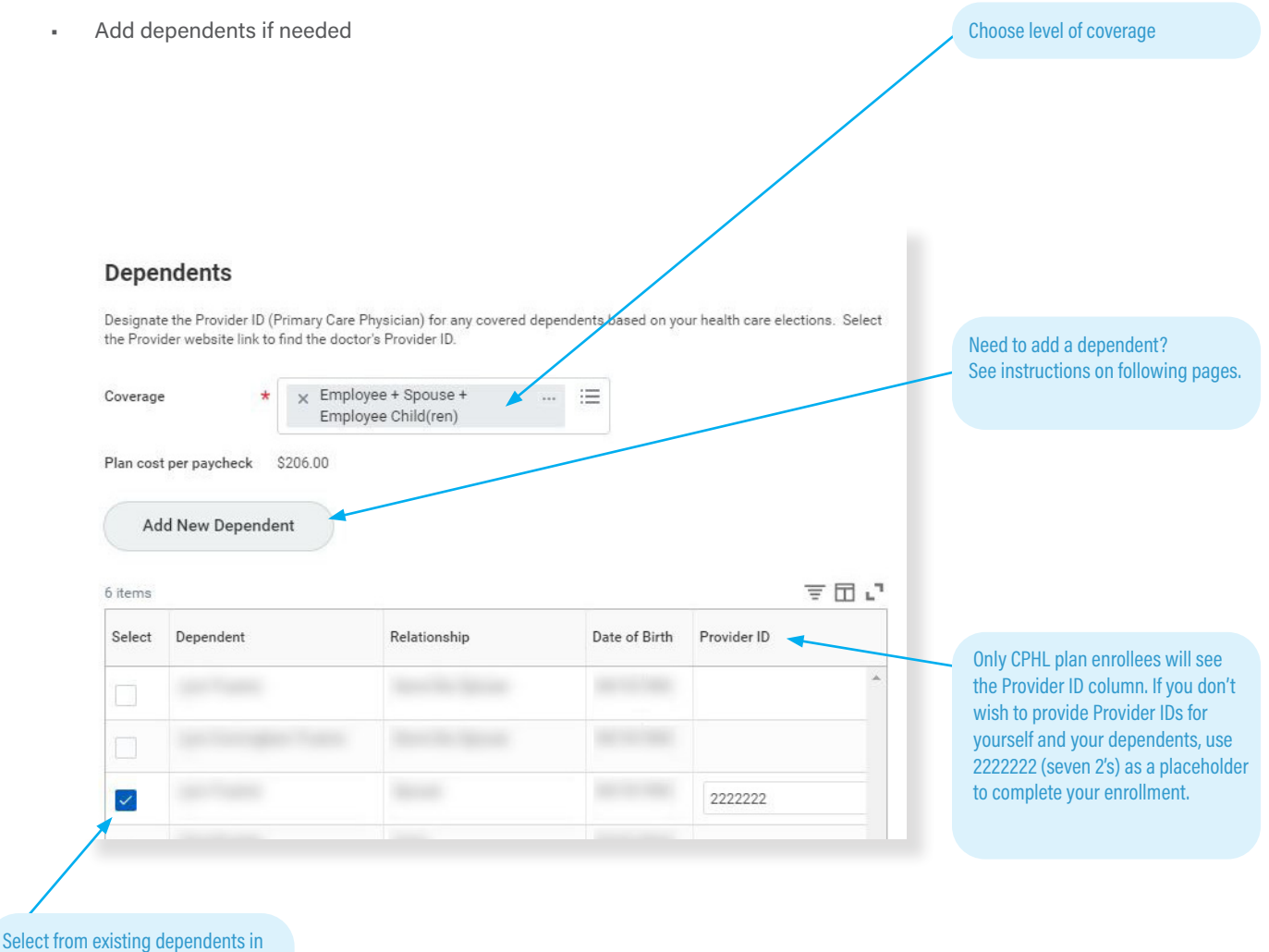

this table

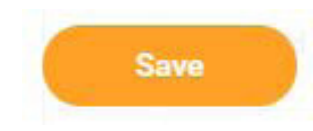

When you're finished, click the orange "Save" button at the bottom of screen. You'll return to the Open Enrollment dashboard, where you can choose other enrollment options, save for later, or submit your enrollment.

## How To **Add A Dependent**

*Dependents* are those who are covered by your *health plans*, such as your children, spouse, or partner (see rules regarding [dependent eligibility\)](https://hr.cornell.edu/understand-your-benefits/open-enrollment-option-transfer/endowed-open-enrollment/open-enrollment). *Beneficiaries* are those who have been designated to receive benefits from your *insurance* enrollments in case of death, but these are not entered or stored in Workday.

- You can add *dependents* to your health care plans in Workday. New dependents require documentation to be submitted separately to receive coverage.
- You *cannot upload documentation* for your dependents in Workday. See page 4 for instructions on how to submit documentation.
- *• You don't need to add beneficiaries in Workday*. Contact th[e insurance provider](https://hr.cornell.edu/browse-self-service/contact-benefits-providers) to designate your beneficiaries. You can add or modify your beneficiaries with the provider at any time. If you've already entered beneficiaries in Workday in the past, they may show up as an option in the Workday dependent drop-down. You can select them as a dependent, but you will still need to send any required documentation to the HRSTC to add them as a health care dependent. See page 4 for details.

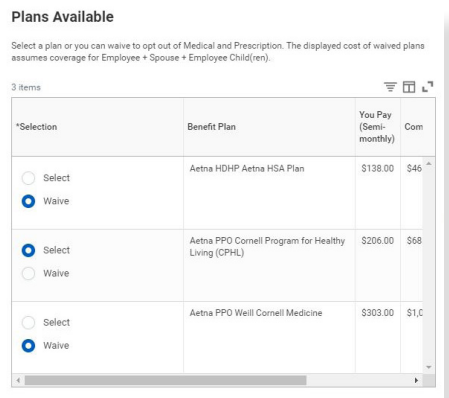

To add a dependent, select the health, dental, or vision plan of your choice, and then click the orange "Confirm and Continue" button at the bottom of the page. Don't worry - you can still change your plan before submitting your enrollment.

#### **Confirm and Continue**

On the next screen, choose a coverage option from the drop-down menu (ie, "employee and spouse"), and then click the "Add New Dependent" button.

#### **Dependents**

Designate the Provider ID (Primary Care Physician) for any covered dependents based on your health care elections. Select the Provider website link to find the doctor's Provider ID.

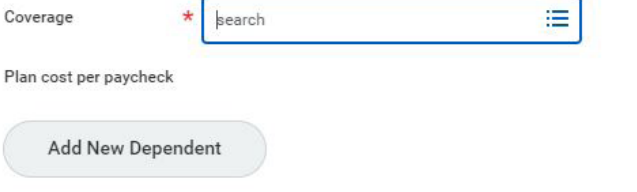

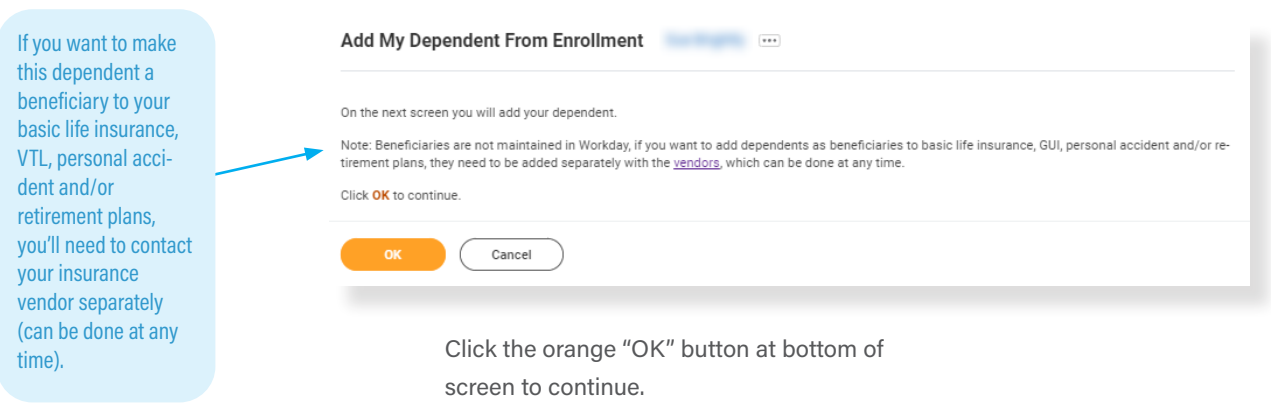

#### Add My Dependent From Enrollment and

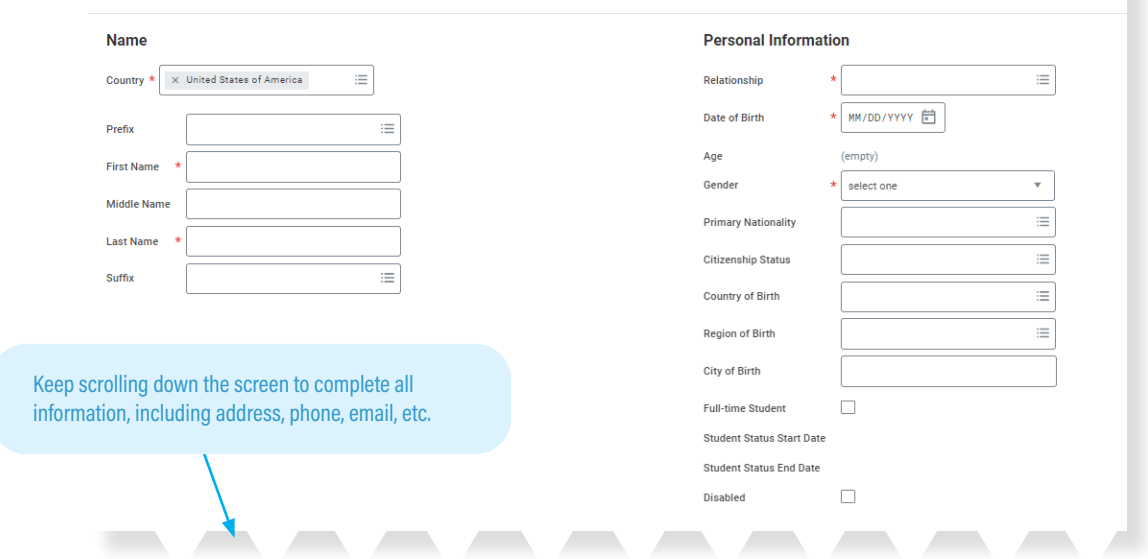

**Save** 

Click the orange "Save" button at the bottom of the page when you're finished. You can confirm that the new dependent is enrolled by opening the plan page again and confirming that the dependent appears in the chart and has a blue checkmark in the "Select" column. The new dependent will now appear as an option in all your plan choices, but you must check the "select" box to enroll them in each plan.

×

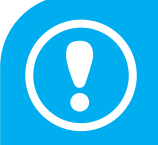

#### ! IMPORTANT: DEPENDENT DOCUMENTATION

**Your dependent will not be covered unless you submit the [required documentation](https://hr.cornell.edu/understand-your-benefits/health-care/endowed/required-documentation-endowed-health-plans) to HRSTC postmarked or received by the November 17, 2023 deadline! HRSTC offices are open but available by phone/email only. Mail and electronic submission will still be accepted but must be postmarked/submitted by 4:00 pm EST November 17, 2023. See page 4 for instructions.**

## **Dental Care Plan**

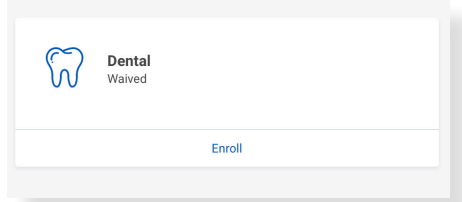

**If you're already enrolled in a plan**, this block will display with your plan name, cost per paycheck, who is covered, and number of dependents; click the "Manage" link to review or make changes.

*\*NOTE: If you're keeping your current plan and have no changes to your dependents, you may skip this step!*

If this is your first time enrolling, the block will show as "Waived." Click the "Enroll" link.

*Not sure which plan you want? [Compare dental plans](https://hr.cornell.edu/understand-your-benefits/open-enrollment-option-transfer/endowed-open-enrollment/open-enrollment-1)*

#### On this screen: Choose one of two dental plans

#### **Dental**

Projected Total Cost Per Paycheck

#### **Plans Available**

Select a plan or you can waive to opt out of Dental. The displayed cost of waived plans assumes coverage for Employee +

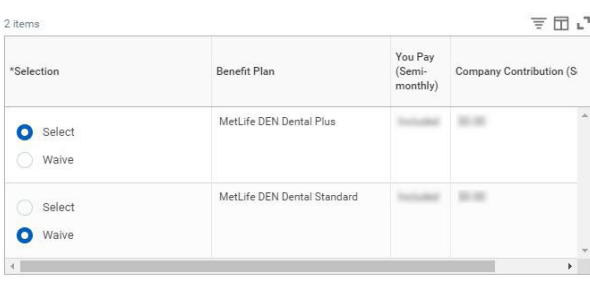

#### **Confirm and Continue**

Click the orange "Confirm and Continue" button at bottom of screen.

#### On this screen: Choose your coverage and dependents

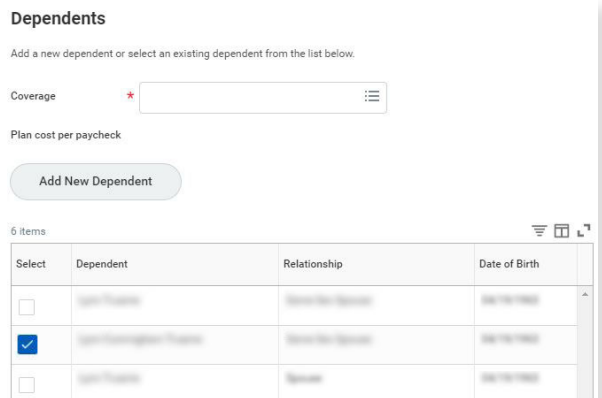

- Choose the level of coverage from the drop-down menu. (i.e., "Employee + Spouse")
- Choose which dependents will be covered.
- If your dependents already appear because they were covered by your plans in the past, you will not need to provide documentation again to enroll them in the new plan; select them from the list.
- Add new dependents if needed. (see instructions on page 16-17)

**Save** 

Click the orange "Save" button at bottom of screen to return to the open enrollment dashboard.

## **Vision Care Plan**

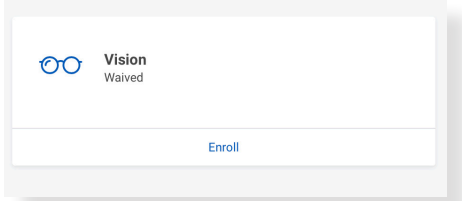

**If you're already enrolled in a plan**, this block will display with your plan name, cost per paycheck, who is covered, and number of dependents; click the "Manage" link to review or make changes.

*\*NOTE: If you're keeping your current plan and have no changes to your dependents, you may skip this step!*

**If this is your first time enrolling**, the block will show as "Waived." Click the "Enroll" link.

*Not sure if you want vision care coverage? [Learn more about vision care](https://hr.cornell.edu/understand-your-benefits/open-enrollment-option-transfer/endowed-open-enrollment/open-enrollment-2)*

#### On this screen: Select the vision plan

#### **Vision**

Projected Total Cost Per Paycheck

#### **Plans Available**

Select a plan or you can waive to opt out of Vision.

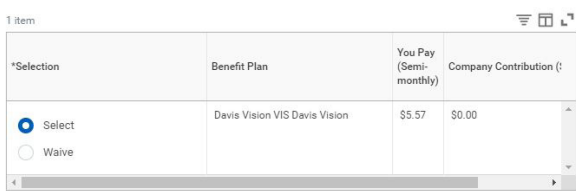

#### **Confirm and Continue**

Click the orange "Confirm and Continue" button at bottom of screen.

#### On this screen: Choose your coverage and dependents

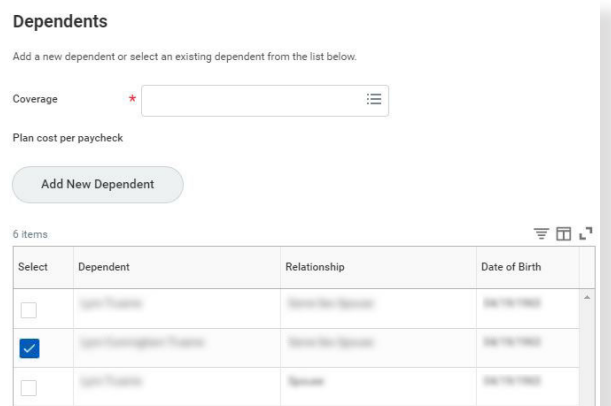

- Choose the level of coverage from the drop-down menu. (i.e., "Employee + Spouse")
- Choose which dependents will be covered.
- If your dependents already appear because they were covered by your plans in the past, you will not need to provide documentation again to enroll them in the new plan; simply select them from the list.
- Add new dependents if needed. (see instructions on page 16-17)

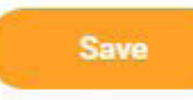

Click the orange "Save" button at bottom of screen to return to the open enrollment dashboard.

## **Aetna Health Savings Account (HSA)**

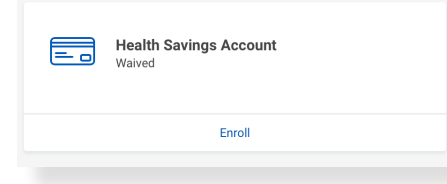

#### **If you enrolled in the Aetna HDHP HSA Plan, you must also enroll in the Health Savings Account (HSA). You must re-enroll every year!**

The Health Savings Account block will show as "Waived." Click the "Enroll" link.

- If you're enrolled in the HSA plan, you can't enroll in the PayFlex Medical Care FSA.
- HSA enrollees may choose to also enroll in a Dependent Care FSA (but not the Medical FSA).
- Refer to page 10 of this booklet for a worksheet to help determine your contribution.

*Learn more about [how the HSA works.](https://live-workingatcornell.pantheonsite.io/sites/default/files/2022-12/hsa_overview.pdf)*

#### On this screen: Select Health Savings Account

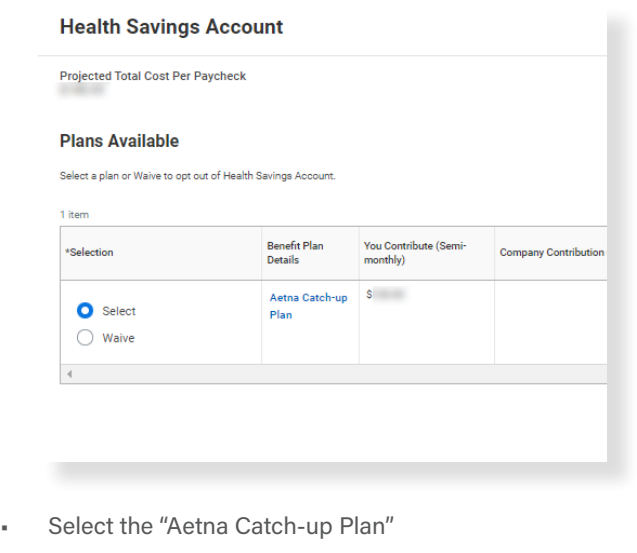

**Confirm and Continue** 

Click the orange "Confirm and Continue" button at bottom of screen.

#### On this screen: Input your contribution

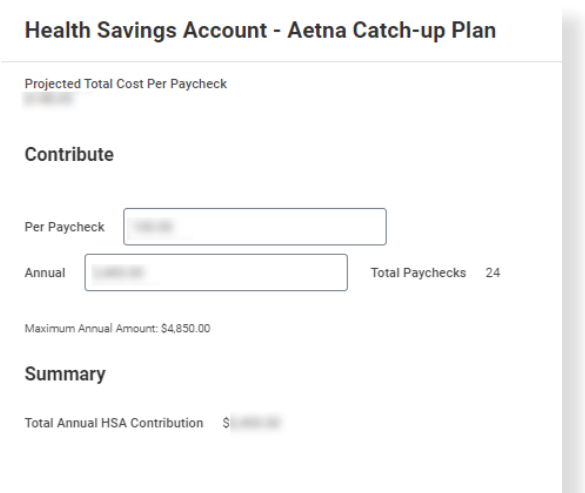

- Type in either an annual amount or per paycheck deduction; the other field will calculate automatically.
- If you don't want to contribute more than Cornell's \$1,000 contribution, enter \$0.

**Save** 

Click the orange "Save" button at the bottom of the screen to return to the open enrollment dashboard.

## **PayFlex Medical Care Flexible Spending Account**

Flexible Spending Account - Medical Care Foroll

#### **If you want to participate in a 2024 PayFlex Medical Care account, you must re-enroll and enter your 2024 contribution amount!**

The Flexible Spending Account - Medical Care block will show as "Waived." Click the "Enroll" link.

- You can choose whether you want to participate in either the Medical Care or Dependent Care FSAs, both, or neither.
- If you're enrolled in the HSA plan, you can't enroll in the Medical Care FSA.
- Refer to pages 7-8 of this booklet for a worksheet to help determine your contribution.

*Learn more abou[t Flexible Spending Accounts](https://hr.cornell.edu/understand-your-benefits/open-enrollment-option-transfer/endowed-open-enrollment/open-enrollment-3).*

#### On this screen: Select "PayFlex"

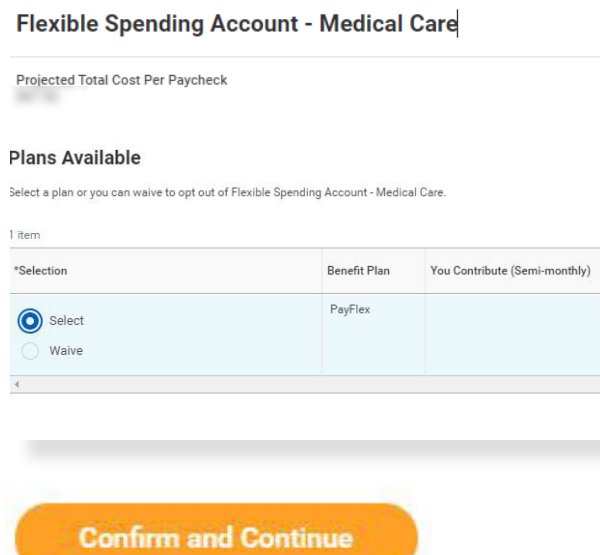

Click the orange "Confirm and Continue" button at bottom of screen.

#### On this screen: Input your contribution

#### Flexible Spending Account - Medical Care - PayFlex Projected Total Cost Per Paycheck Contribute  $0.00$ Per Pavcheck  $0.00$ Total Paychecks 24 Annual Minimum Annual Amount: \$0.24 Maximum Annual Amount: \$3,050.00 Summary Total Annual Contribution \$0.00

- Refer to pages 7-8 of this booklet for a worksheet to help determine your contribution.
- Type in either an annual amount or per paycheck deduction; the other field will calculate automatically.

**Save** 

Click the orange "Save" button at bottom of screen to return to the open enrollment dashboard.

## **PayFlex Dependent Care Flexible Spending Account**

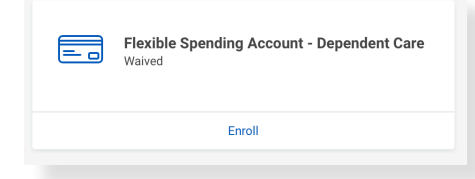

#### **If you want to participate in a 2024 PayFlex Dependent Care account, you must re-enroll and enter your 2024 contribution amount!**

The Flexible Spending Account - Dependent Care block will show as "Waived." Click the "Enroll" link.

- You can choose whether you want to participate in either the Medical Care or Dependent Care FSAs, both, or neither.
- A Dependent Care FSA is not for a dependent's medical expenses.
- Refer to page 9 of this booklet for a worksheet to help determine your contribution.

*Learn more abou[t Flexible Spending Accounts](https://hr.cornell.edu/understand-your-benefits/open-enrollment-option-transfer/endowed-open-enrollment/open-enrollment-3).*

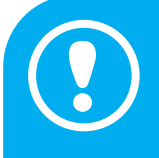

**DENTANT: CHILD CARE GRANT RECIPIENTS<br>
DENT CARE totals. Only include additional dollars you wish to be deducted from YOUR pay; i.e., if Cornell's<br>
DENT CARE totals. Only include additional dollars you wish to be deducted Recipients of a 2024 Cornell Child Care Grant** *should not* **include 2024 award amounts in their DEPENaward is \$3,000, enter up to \$2,000 in Workday as supplement from your own pay to stay within the \$5,000 household limit.**

#### On this screen: Select "PayFlex"

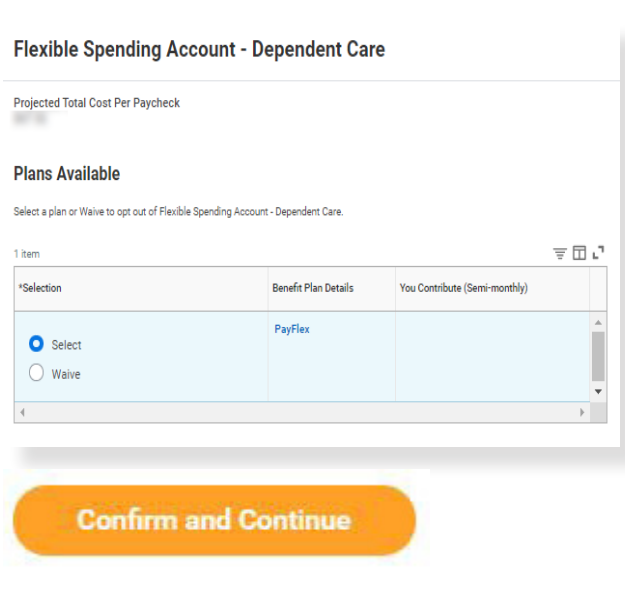

Click the orange "Confirm and Continue" button at bottom of screen.

#### On this screen: Input your contribution

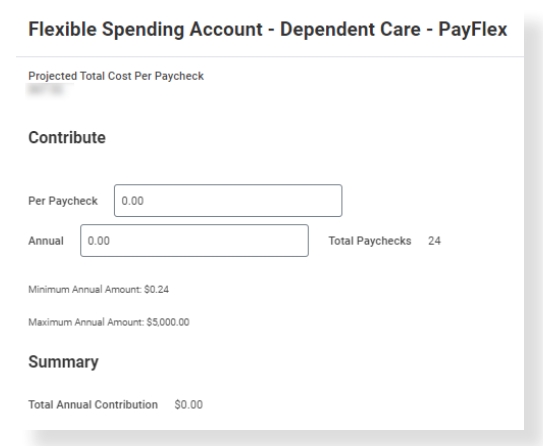

- Refer to page 9 of this booklet for a worksheet to help determine your contribution.
- Type in either an annual amount or per paycheck deduction; the other field will calculate automatically.

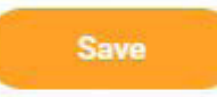

Click the orange "Save" button at bottom of screen to return to the open enrollment dashboard.

## **Review and Submit**

You're almost done! When you've completed your last enrollment and clicked the "Save" button, you'll be returned to the dashboard screen.

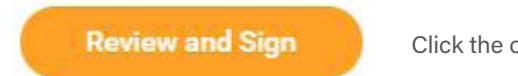

Click the orange "Review and Sign" button at bottom of screen.

#### What you see in Workday:

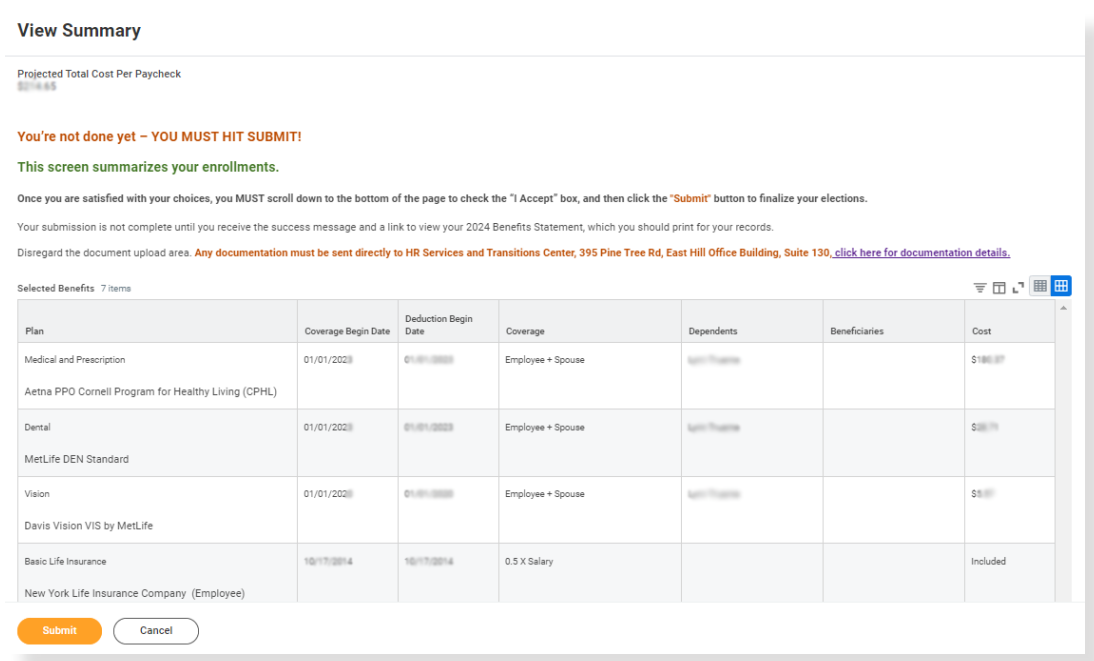

- Your Selected Benefits: including coverage and coverage dates, dependents, and cost will be presented in a table. (Beneficiaries will not appear, since they are managed directly with the vendors.)
- Automatic Benefits: Your life insurance and leave benefits are also included, which require no action.
- Waived Benefits: Below this display is a list of benefits you have waived make sure this is correct!
- Benefits Cost: The next display shows your per paycheck deduction and Cornell's contribution.
- **Document Upload:** An area to upload attachments appears near the bottom of page; please disregard -- we are unable to upload documents to Workday at this time. See page 4 for uploading details.
- SCROLL TO BOTTOM OF PAGE FOR ELECTRONIC SIGNATURE: YOU MUST CHECK THE "I Accept" CHECKBOX TO CONFIRM THAT YOU HAVE REVIEWED YOUR ELECTIONS AND ARE SATISFIED WITH YOUR ENROLLMENT IN ORDER TO SUBMIT!

**Submit** 

Everything looks good? You must click the orange "Submit" button at the bottom of the screen to complete your enrollment!

One more thing - your submission is not complete until you receive a confirmation message -- see next page.

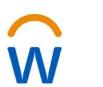

## **Confirmation**

#### What you see in Workday

#### **Your submission is not complete until you receive this Confirmation screen!**

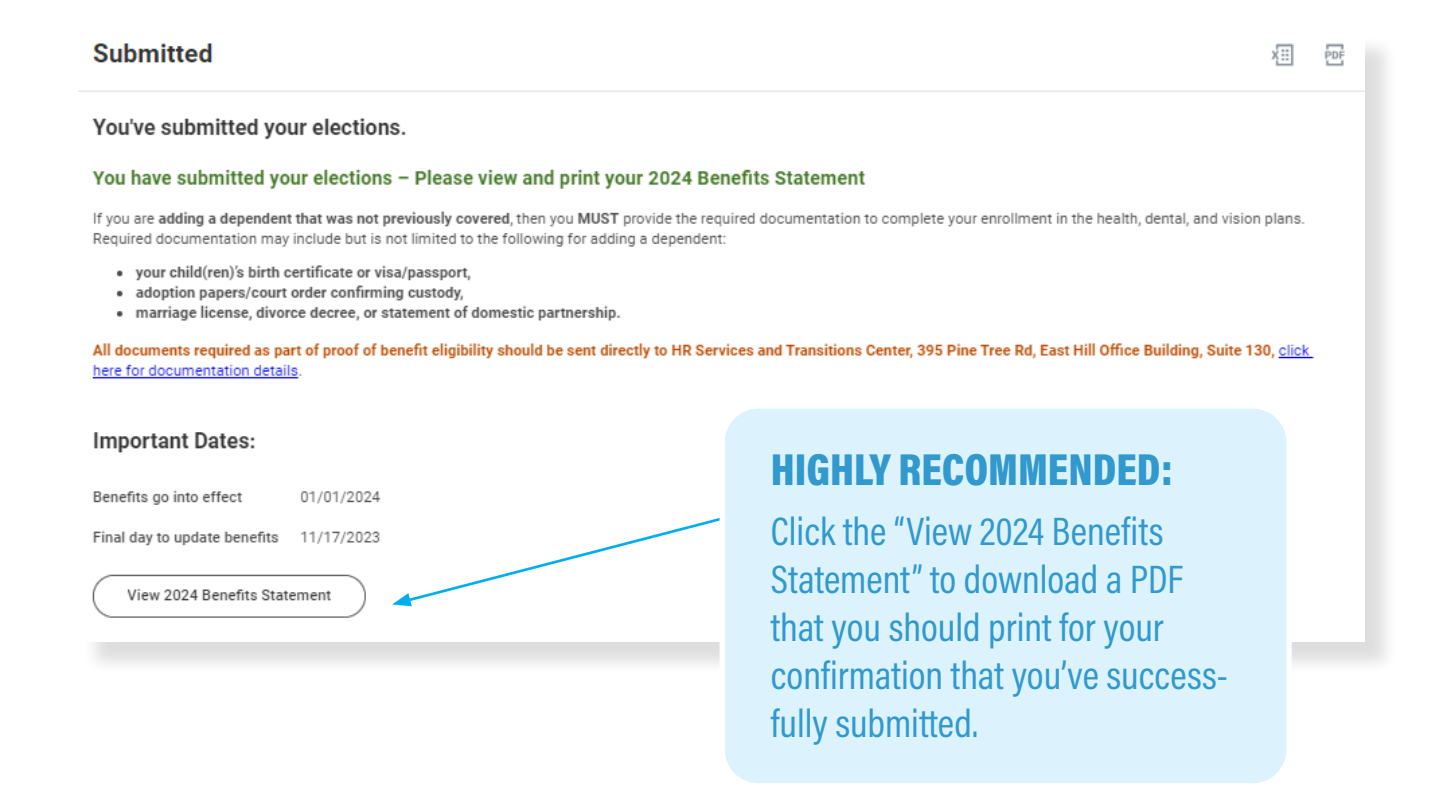

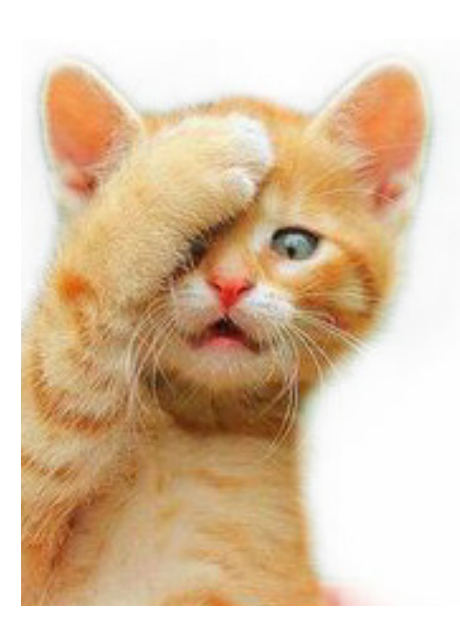

## Oops! Submitted, and need to make a change?

Don't worry -- it happens!

Log in to Workday and click on the "Benefits and Pay" icon in the menu link in the upper left corner of the screen.

Your Benefit Event is located under the "Needs Attention" heading in the middle of the page.

Click the "Edit" link to make changes.

This option will be available until 4:00 pm EST, November 17, 2023.

## Questions?

## Join Us for BENEFAIR!

#### November 14, Biotech G10, 9:00 am - 3:00 pm Visit [hr.cornell.edu/Benefair for schedule & details.](https://hr.cornell.edu/benefair)

- Aetna Health Plans
- Optum Rx Prescription Drug Program
- MetLife Dental
- Davis Vision
- New York Life Group Benefit Solutions
- Legal Insurance
- Fidelity Investments and TIAA Retirement Savings
- New York's 529 College Savings Program

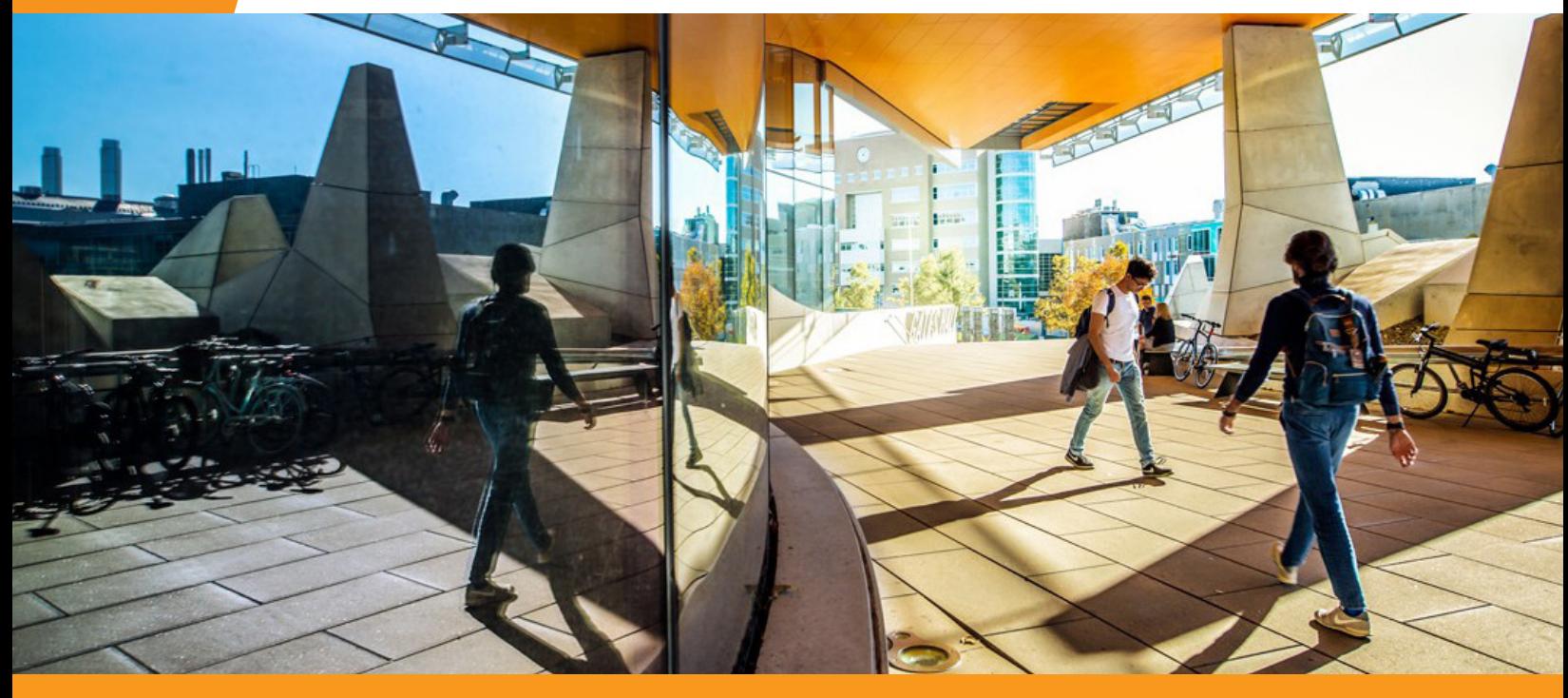

## HR Services and Transitions Center

#### WE'RE HERE TO HELP

**Have questions about your benefits?** 

**LOOK ONLINE: [hr.cornell.edu/enroll](http://hr.cornell.edu/enroll)**

**EMAIL US: [HRservices@cornell.edu](mailto:HRservices%40cornell.edu%20?subject=)** **PHONE US: (607) 255-3936**

**SEND US MAIL: HR Services & Transitions Center 395 Pine Tree Rd. East Hill Office Building, Suite 130 Ithaca, NY 14850**

**HOURS: 8:00 am - 4:30pm EST, M-F**